## **5.3 Өрөө, эд хөрөнгө бүртгэх заавар**

## **Сургалтын байгууллагын өрөөний бүртгэлд шинэ төрөл, эд хөрөнгийн мэдээлэл бүртгэх заавар**

1. Боловсролын удирдлага модулийн сургалтын орчин хэсэгт хандаж ӨРӨӨ хэсэгт хандан ШИНЭ ӨРӨӨ товч дарж өрөөний мэдээллийг бүртгэнэ.

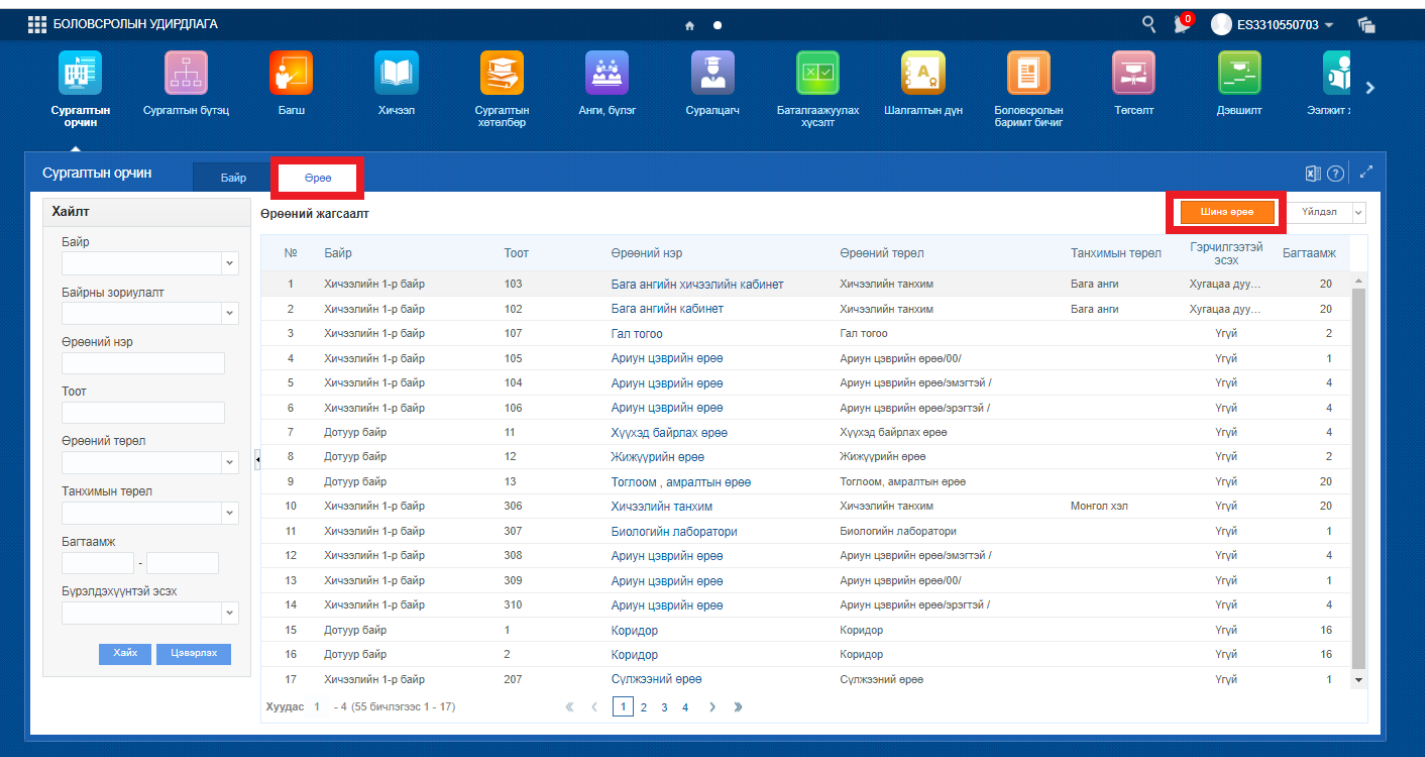

2. Шинэ өрөө цонхны мэдээллийг оруулна. /*ӨРӨӨ бүртгэхдээ ЭД ХӨРӨНГӨ, АШИГЛАХ БОЛОМЖГҮЙ ЦАГ зэрэг мэдээллийг бүрэн бөглөнө үү.*/

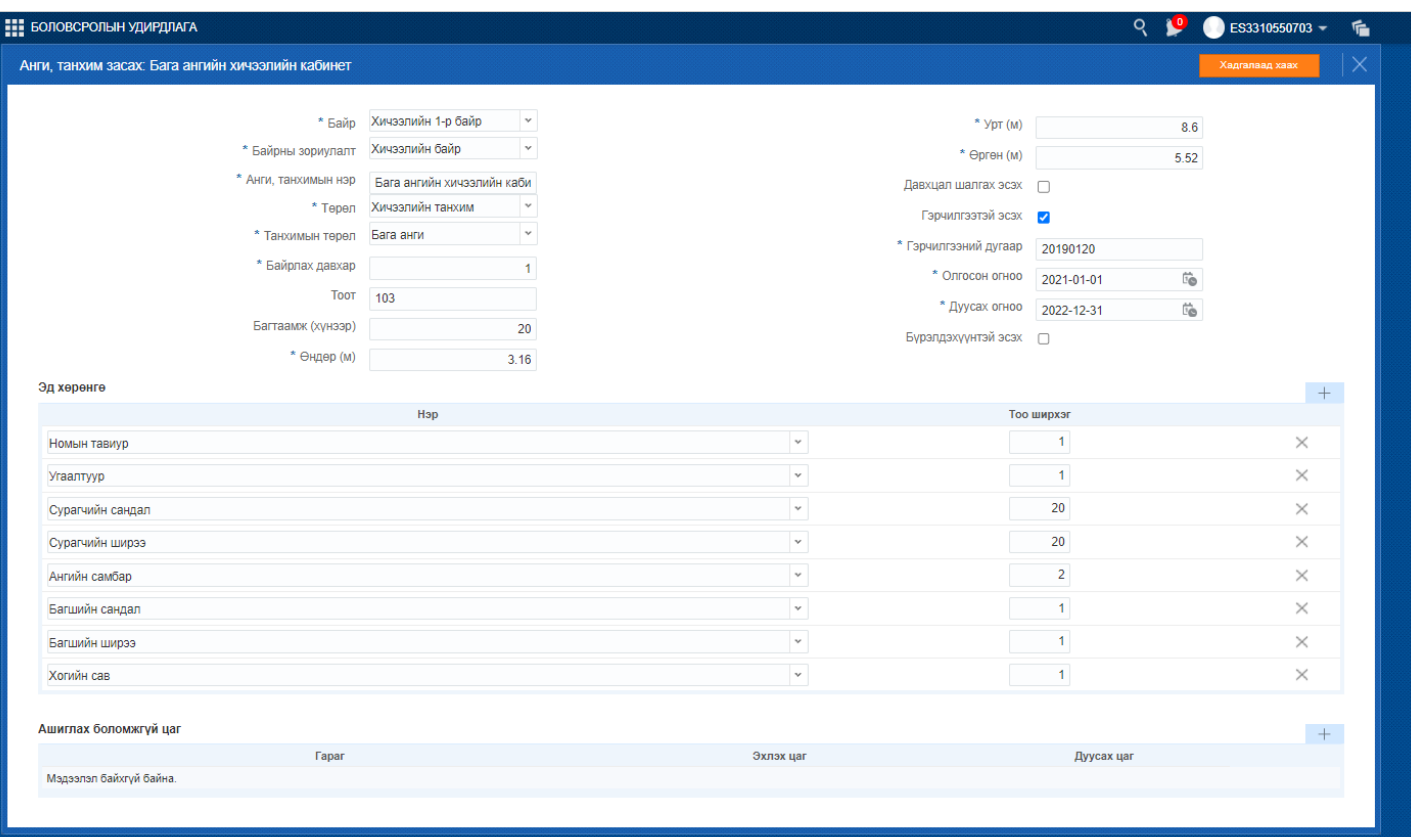

- 3. Өрөөний төрлийн мэдээллийг оруулахдаа ТӨРӨЛ хэсгээс өрөөний төрлүүдийг сонгоно. Шинээр нэмэгдсэн төрлүүд:
- Хүүхэд байрлах өрөө(эрэгтэй)
- Хүүхэд байрлах өрөө(эмэгтэй)
- Хүүхэд хөгжлийн өрөө
- 6 настанд зориулсан (гэр бүлийн өрөө)
- Ариун цэврийн өрөө (Бага ангийн хүүхдэд зориулсан)
- Халуун усын өрөө/шүршүүр (эрэгтэй)
- Халуун усын өрөө/шүршүүр (эмэгтэй)
- Халуун усын өрөө/шүршүүр (бага насны хүүхдэд зориулсан)
- Халуун усын өрөө/шүршүүр (Хөгжлийн бэрхшээлтэй хүүхдэд зориулсан)
- Угаалгын өрөө (эрэгтэй хүүхдэд зориулсан)
- Угаалгын өрөө (эмэгтэй хүүхдэд зориулсан)
- Ариун цэврийн өрөө /Эрэгтэй багш ажилчдад зориулсан/
- Ариун цэврийн өрөө /Эмэгтэй багш ажилчдад зориулсан/

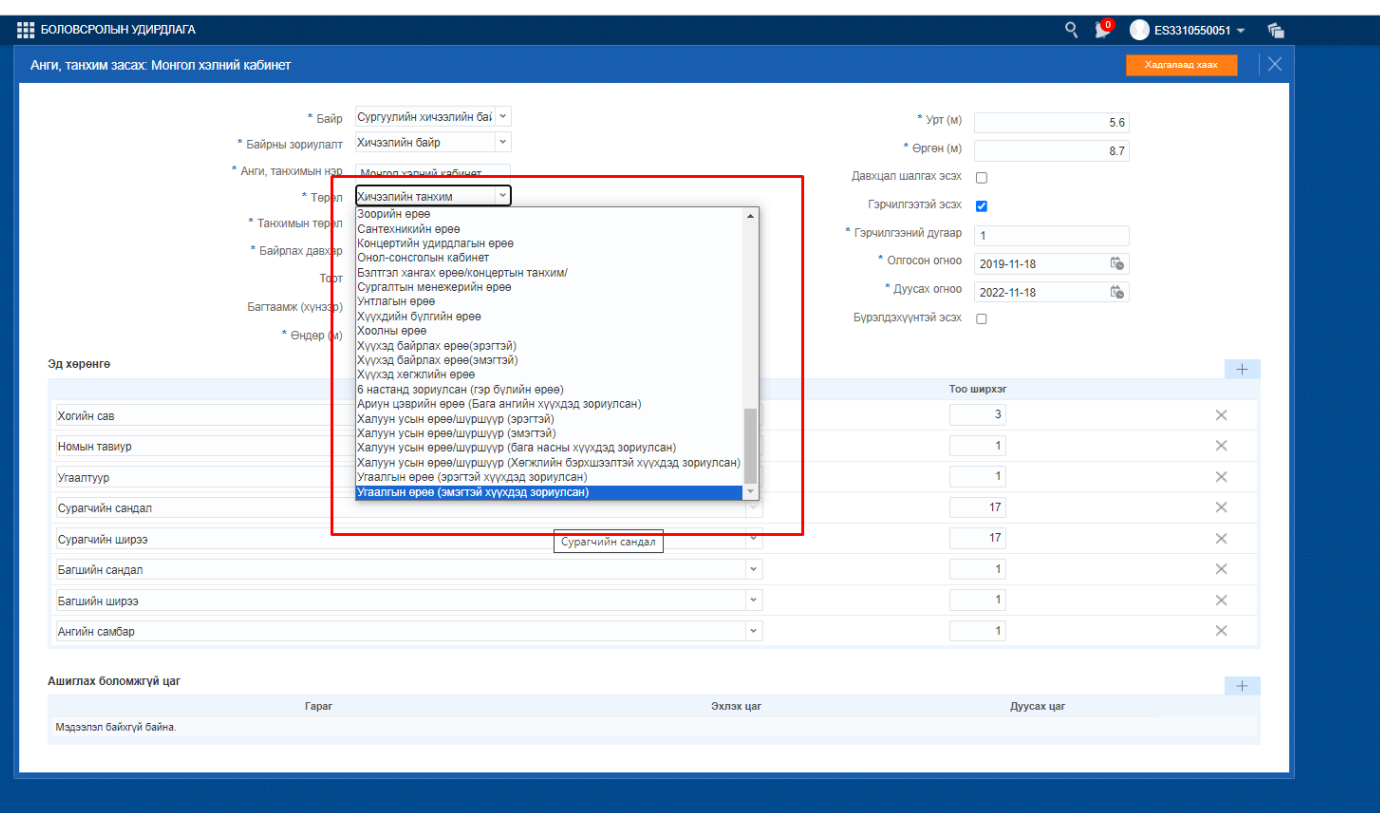

- 4. Эд хөрөнгийн бүртгэл мэдээллийг хийхдээ ЭД ХӨРӨНГӨ хэсэгт нэмэх товч дарж багана нэмж эд хөрөнгийн нэрийг сонгон тоо ширхэгийн мэдээллийг оруулна. Шинээр нэмэгдсэн эд хөрөнгийн төрлүүд:
- Суултуур (эрэгтэй)
- Суултуур (эмэгтэй)
- Суултуур (бага насны хүүхдэд зориулсан)
- Суултуур (Хөгжлийн бэрхшээлтэй хүүхдэд зориулсан)
- Суултуур (эрэгтэй багш ажилчдад )
- Суултуур (эмэгтэй багш ажилчдад)
- Гар угаагуур (эрэгтэй)
- Гар угаагуур(эмэгтэй)
- Гар угаагуур(бага насны хүүхдэд зориулсан)
- Гар угаагуур (Хөгжлийн бэрхшээлтэй хүүхдэд зориулсан)
- Шээлтүүр
- Хяналтын камер (Дотор)
- Хяналтын камер (Гадна)
- Био жорлон
- Гар угаагуур /Байнга устай байдаг крант/
- Гар угаагуур /Энгийн, усаа зөөж дүүргэдэг/
- Гар угаагуур /Бусад/

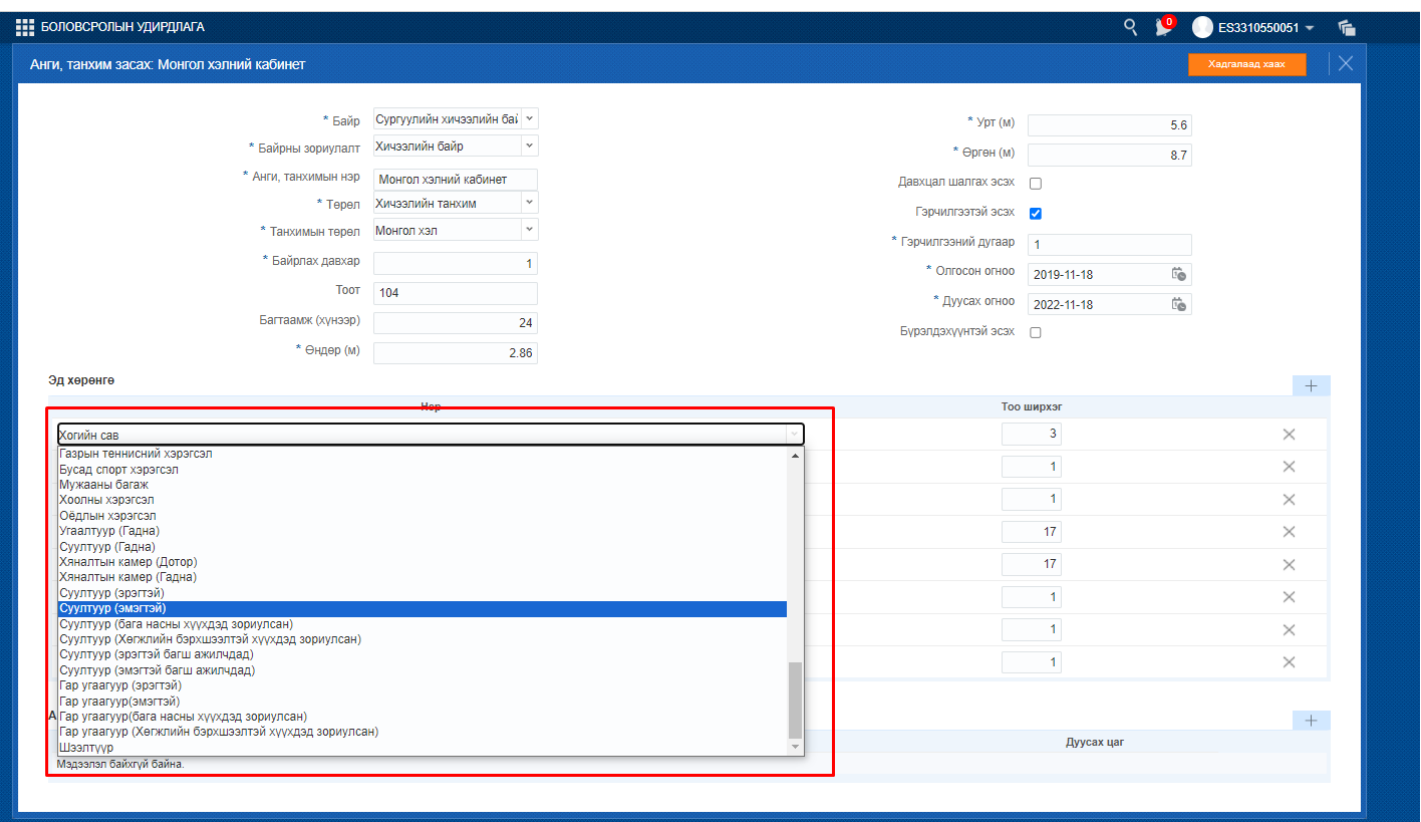

**Сургалтын байгууллагын өрөөний мэдээлэлд шинэ төрөл, эд хөрөнгийн мэдээлэл нэмж бүртгэх заавар**

1. Боловсролын удирдлага модулийн сургалтын орчин хэсэгт хандаж мэдээлэл засварлах өрөөг сонгон ҮЙЛДЭЛ хэсгээс байрны мэдээлэл засах товчийг дарна. Мөн мэдээлэл засварлах өрөөний нэр дээр дарж болно.

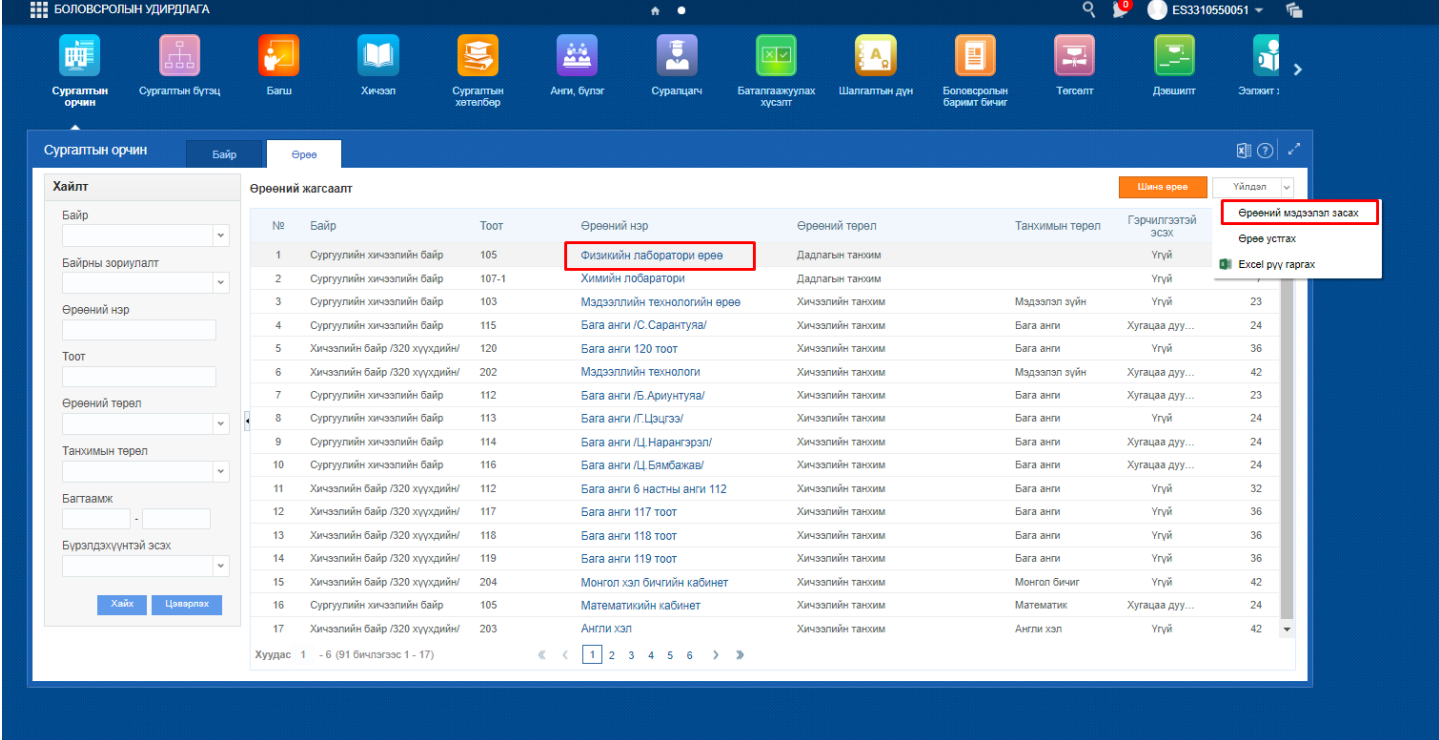

2. Мэдээлэл засах талбарыг сонгон мэдээллийг өөрчлөн ХАДГАЛААД ХААХ товч дарна.

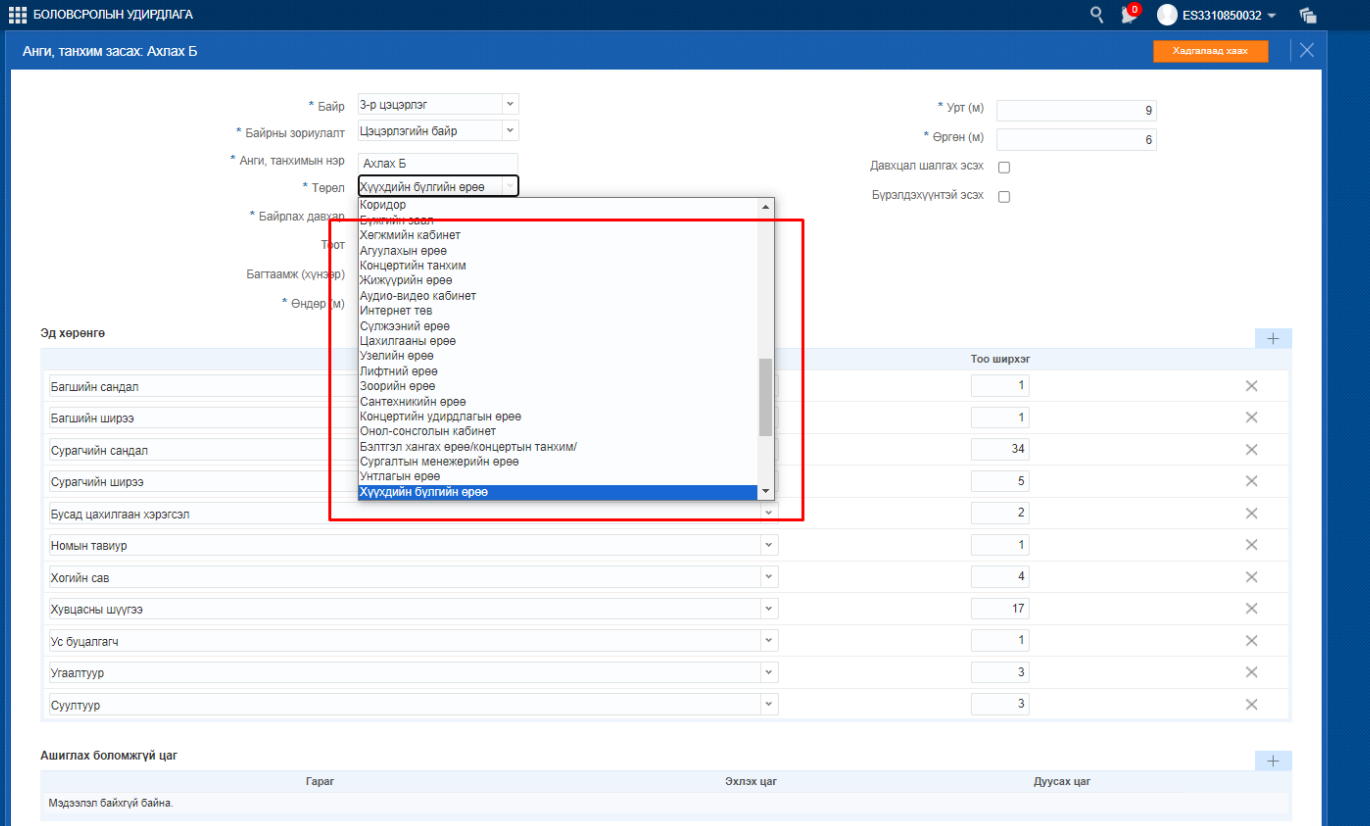

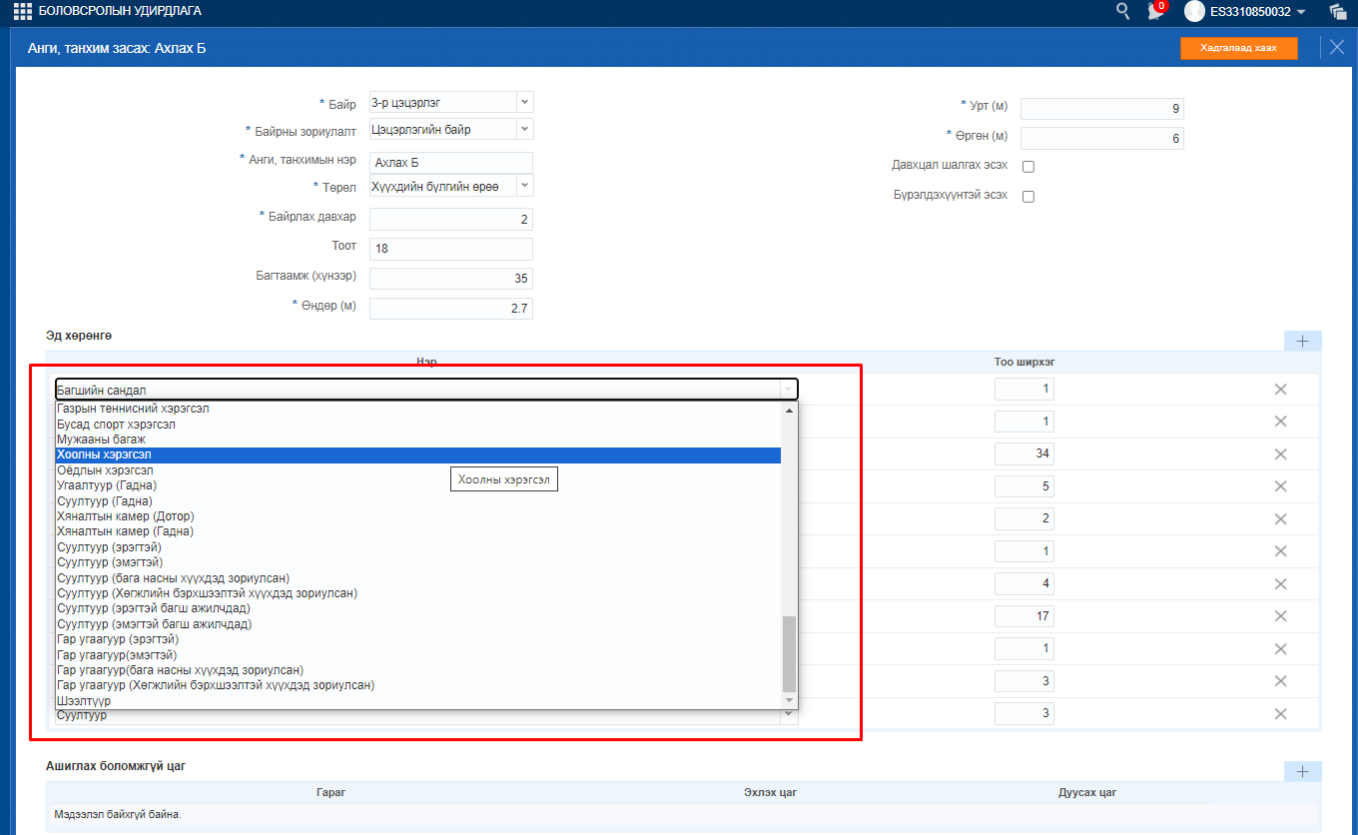